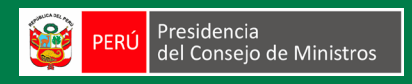

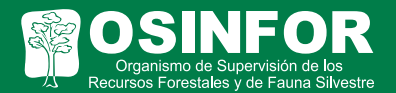

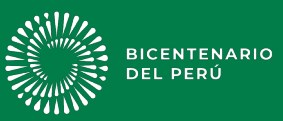

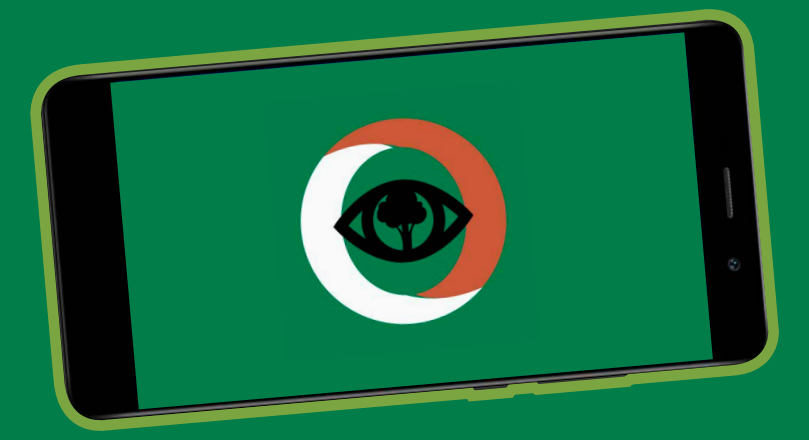

#### MANUAL DE USUARIO DEL

## Aplicativo para el registro de reportes de vigilancia forestal en bosques comunales

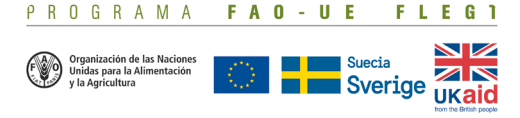

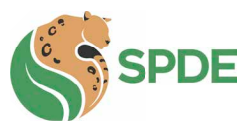

#### **Manual de uso del aplicativo para el registro de reportes de vigilancia forestal en bosques comunales**

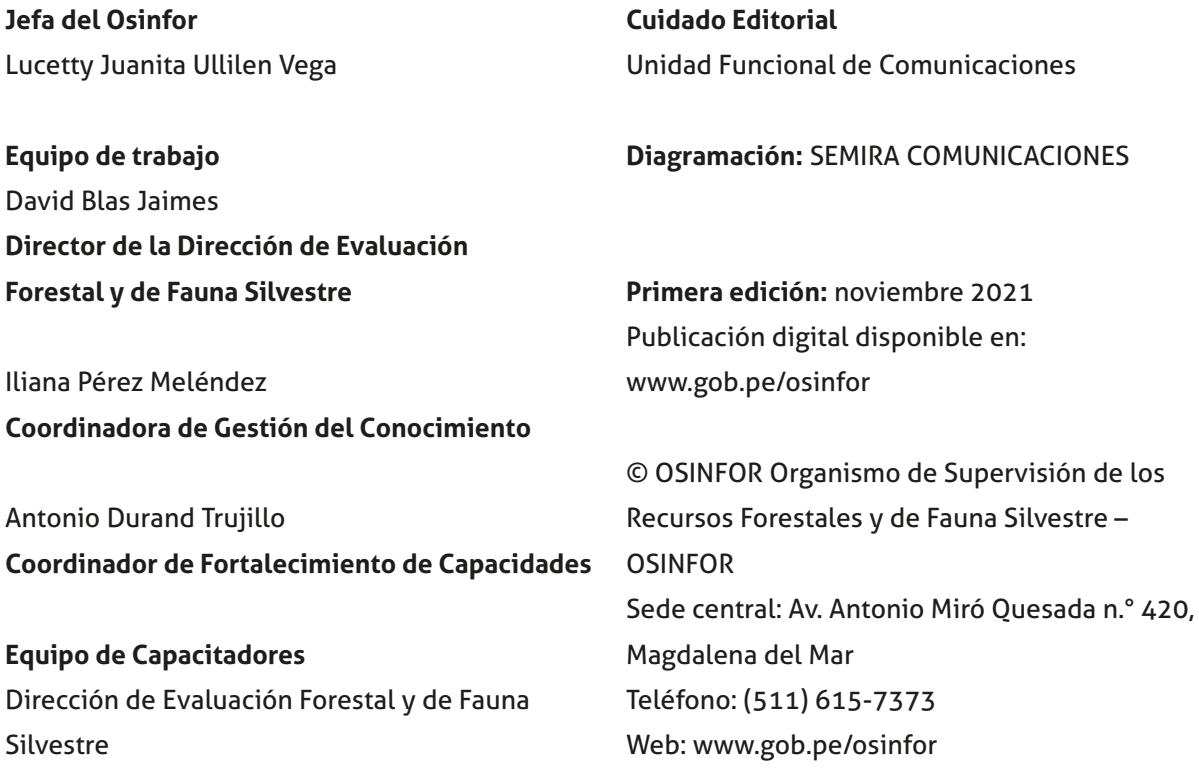

El presente documento fue elaborado por el OSINFOR, en el marco del Proyecto "Acciones complementarias para el fortalecimiento de la vigilancia forestal en bosques comunales en el departamento de Loreto y San Martín" ejecutado por OSINFOR, administrado por la Sociedad Peruana de Ecodesarrollo (SPdE) y financiado por el programa FAO-UE FLEGT.

El Programa FAO-UE FLEGT es una iniciativa impulsada por la demanda mundial, que proporciona apoyo técnico y recursos para actividades que promuevan los objetivos del Plan de Acción FLEGT de la UE. El Programa está financiado por la Unión Europea, la Agencia Sueca de Cooperación para el Desarrollo Internacional y el Ministerio de Relaciones Exteriores y de la Mancomunidad de Naciones del Reino Unido.

El contenido de este documento es responsabilidad exclusiva del autor y no puede de modo alguno considerarse como un reflejo de la opinión de la Organización de las Naciones Unidas para la Agricultura y la Alimentación (FAO), de la Comisión Europea (CE), de la Agencia Sueca de Cooperación para el Desarrollo Internacional (SIDA) o del Ministerio de Relaciones Exteriores y de la Mancomunidad de Naciones (UK FCDO).

# índice

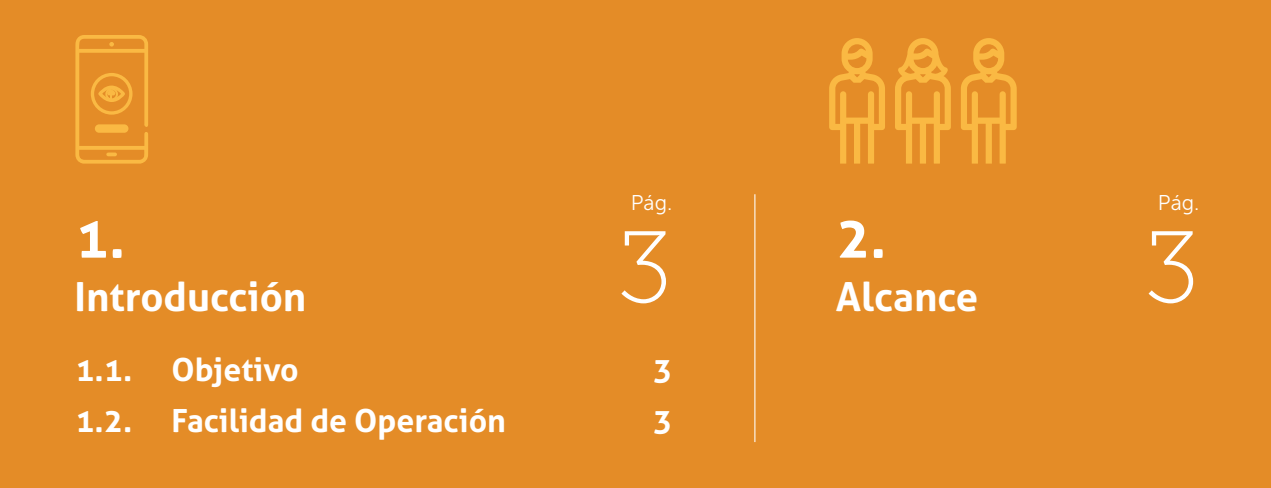

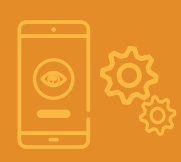

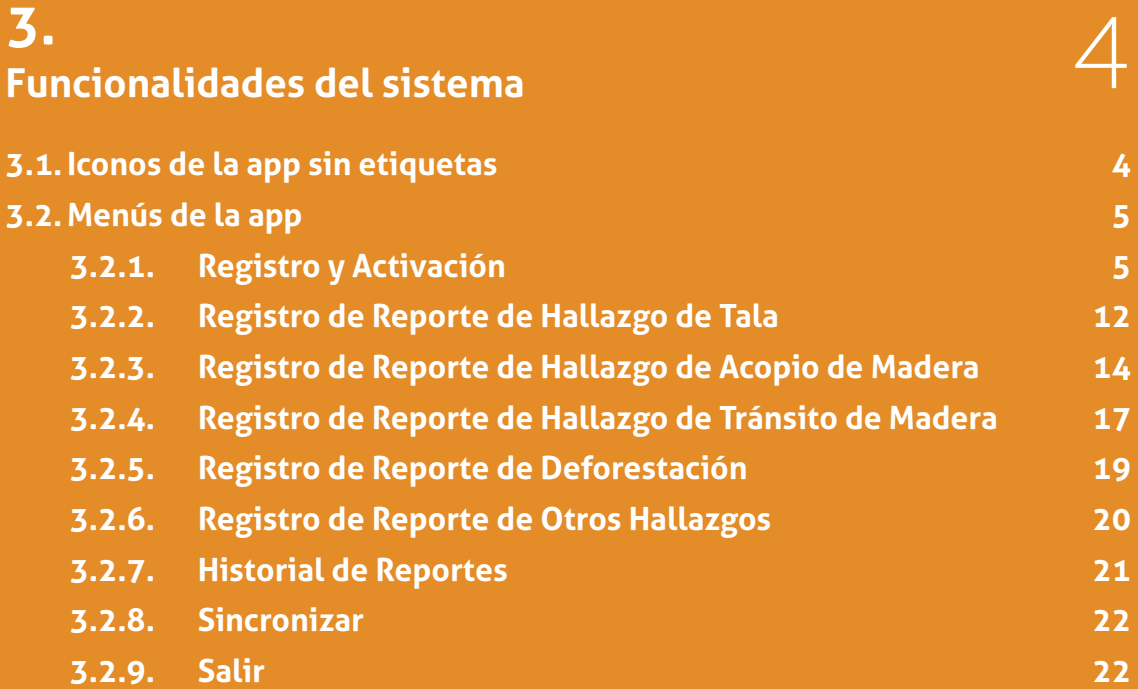

Pág.

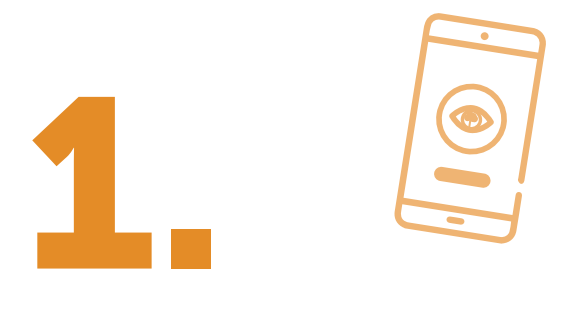

## Introducción

El aplicativo móvil "App para gestión de información de la vigilancia forestal en bosques comunales" *CuidaBosque*, es una herramienta que le permitirá al veedor forestal o custodio del patrimonio forestal registrar la información de la vigilancia forestal.

## 1.1. Objetivo

Establecer los pasos específicos para el uso adecuado de la app.

### 1.2. Facilidad de operación

La app es completamente interactiva, facilitando la navegación dentro de sus funciones con pantallazos intuitivos para una mejor comprensión.

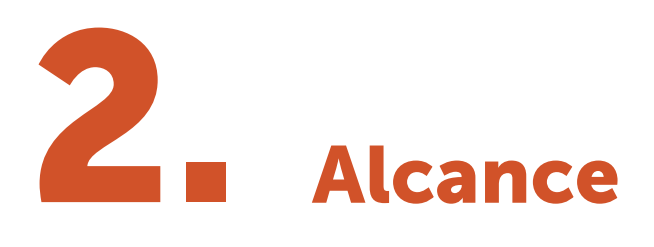

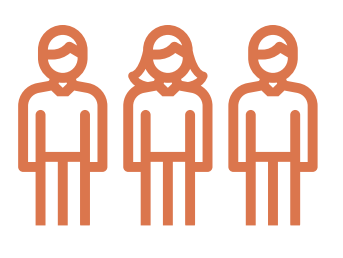

Este manual va dirigido a usuarios del OSINFOR y al público en general, con la intención de realizar los registros de reportes de hallazgo en la app.

Este manual contiene las instrucciones para utilizar correcta y adecuadamente la app, brindando al usuario las herramientas necesarias para ponerlo en marcha.

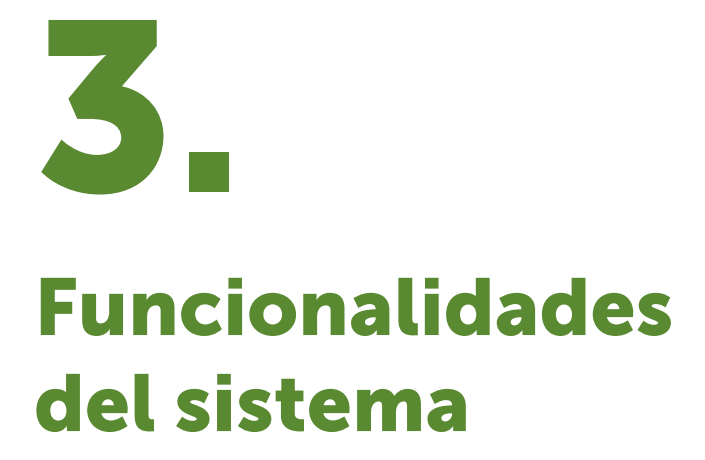

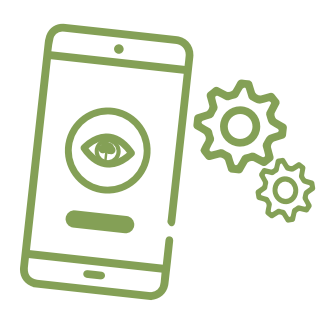

La app contiene un menú operativo y tres menús de consulta, los que se detallan a continuación:

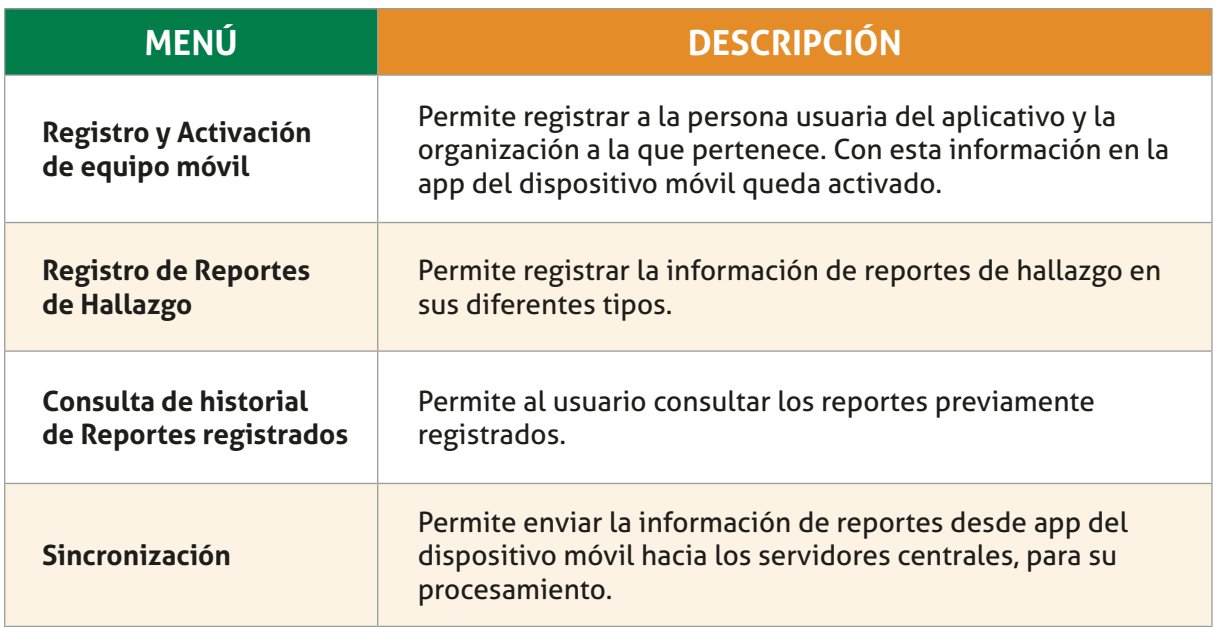

### 3.1. Iconos de la app sin etiquetas

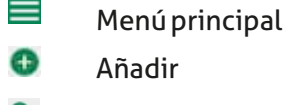

- Q Buscar
- $[0]$ Adjuntar
- $\leftarrow$ Retornar  $\bullet$ Consultar en la nube  $\mp \frac{\mathbf{x}}{n}$ Calcular
- $\mathbf{C}$ Resetear

## 3.2. Menús de la app

#### 3.2.1. Registro y Activación

Permite registrar los datos de la persona usuaria del aplicativo y la organización a la cual pertenece.

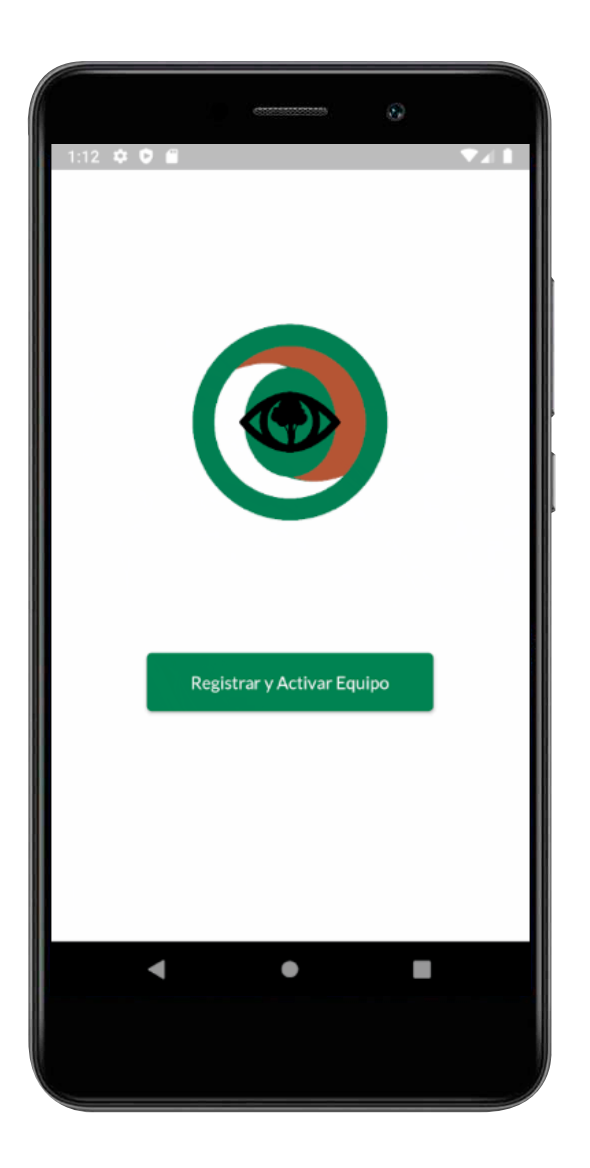

Se muestra la pantalla inicial de la app. Para proceder con el inicio del proceso, se debe hacer click en *"Registrar y Activar Equipo"*. Luego el aplicativo le guiará con los siguientes pasos.

Al ingresar, se debe seleccionar el tipo de documento e ingresar el número del documento de identidad del usuario.

Presionar el ícono de consulta para obtener los datos de la persona (n.° Doc, Nombres, Apellido paterno, Apellido materno).

Ingresar su contraseña y el periodo de cargo a desempeñarse, y presionar el botón continuar.

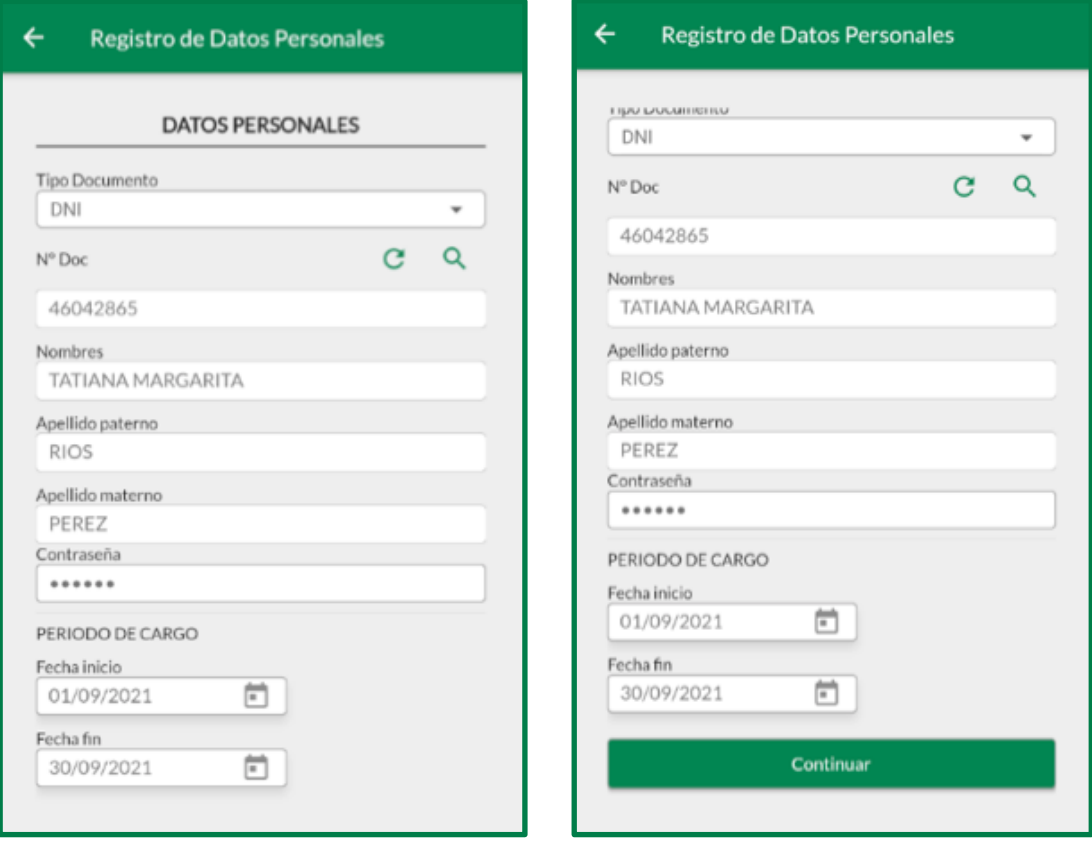

En caso se requiera actualizar la información<br>del usuario, presionar el botón de reseteo<sup>.</sup>

En la siguiente interfaz se debe seleccionar a la organización interna al cual pertenece el usuario, para ello se debe ingresar el *nombre de la comunidad* y presionar el ícono de búsqueda, a continuación, se mostrará una lista con las coincidencias de nombres con el texto ingresado.

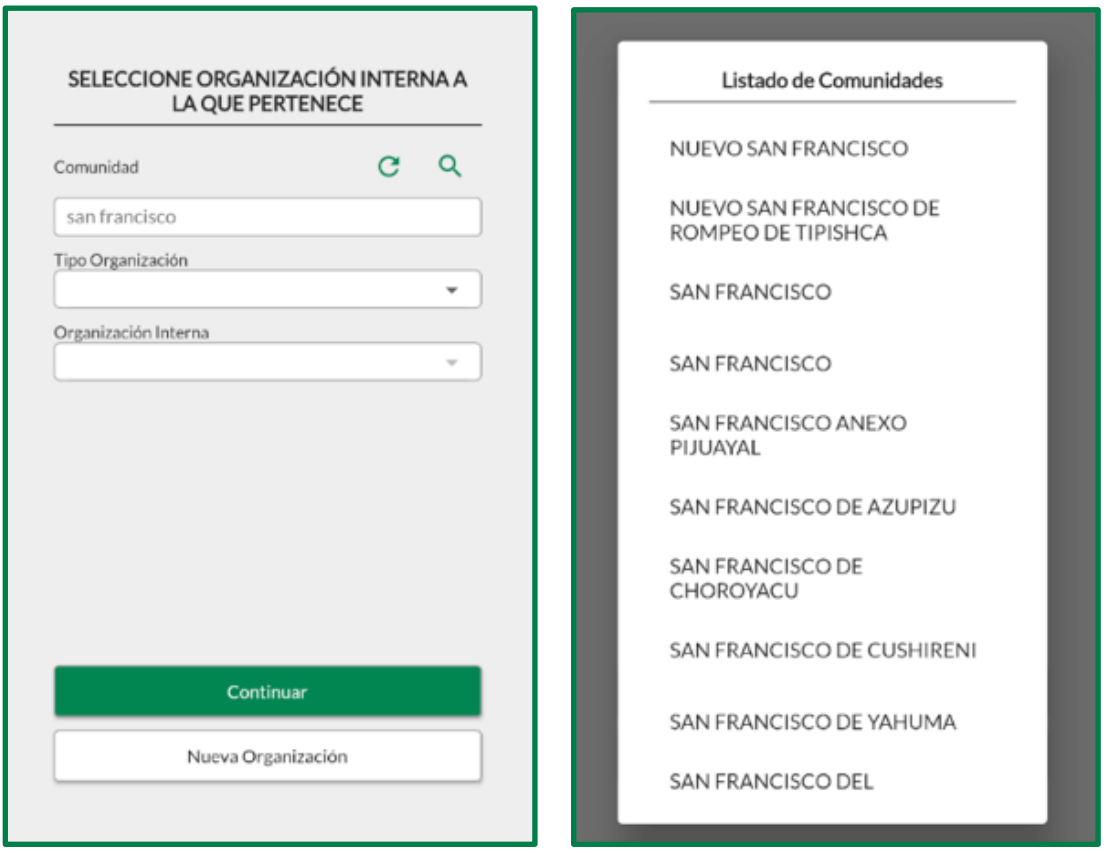

Seleccionar una de las comunidades de la lista, a continuación, seleccione el *Tipo de Organización* y la *Organización interna* a la que pertenece la comunidad, finalmente presione el botón continuar.

**En caso se requiera actualizar la información de la <br>
<b>Nota:** comunidad seleccionada presionar el botón de reseteo .

Si la comunidad seleccionada no pertenece a ninguna *Organización Interna* (esta obtenida de la selección de la comunidad y del tipo de organización), sería necesaria el registro de una nueva organización interna, para ello presionar el botón de *Nueva Organización*.

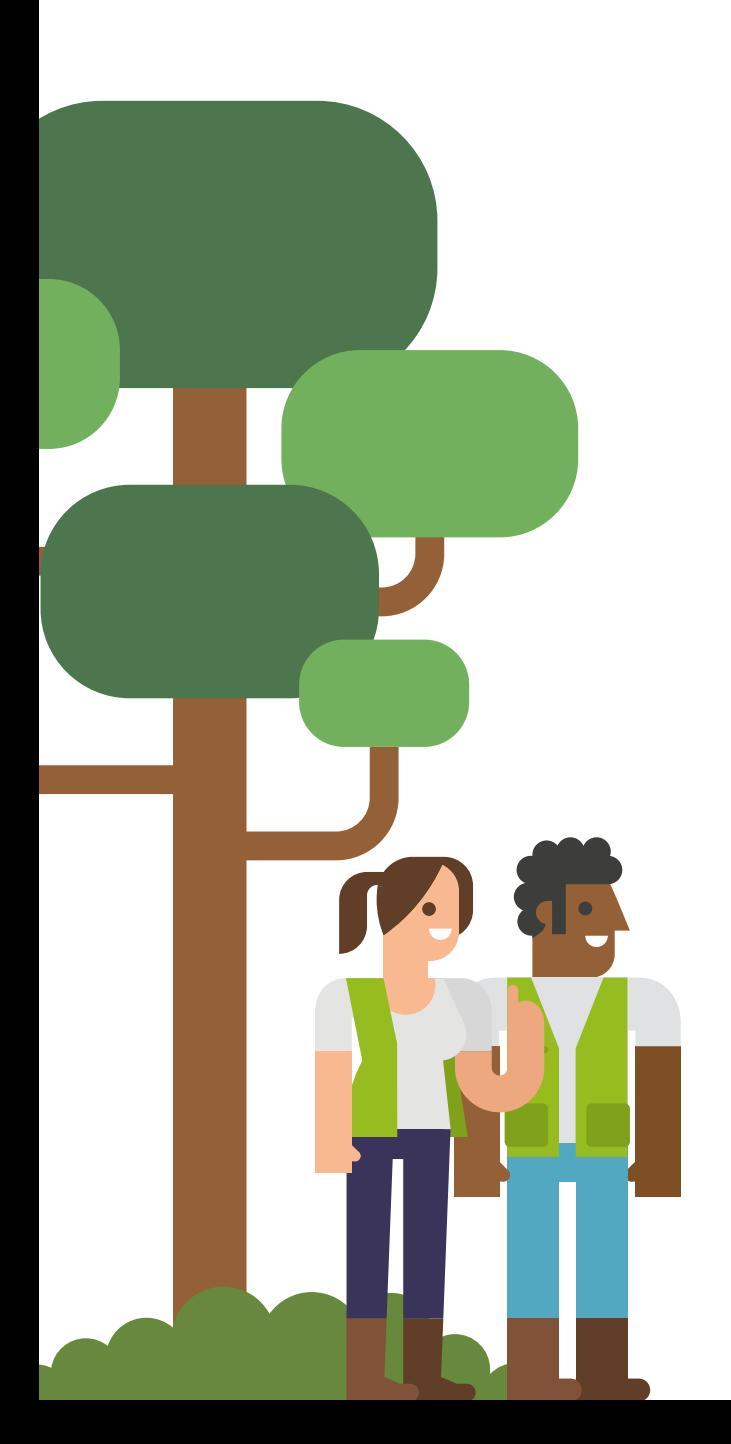

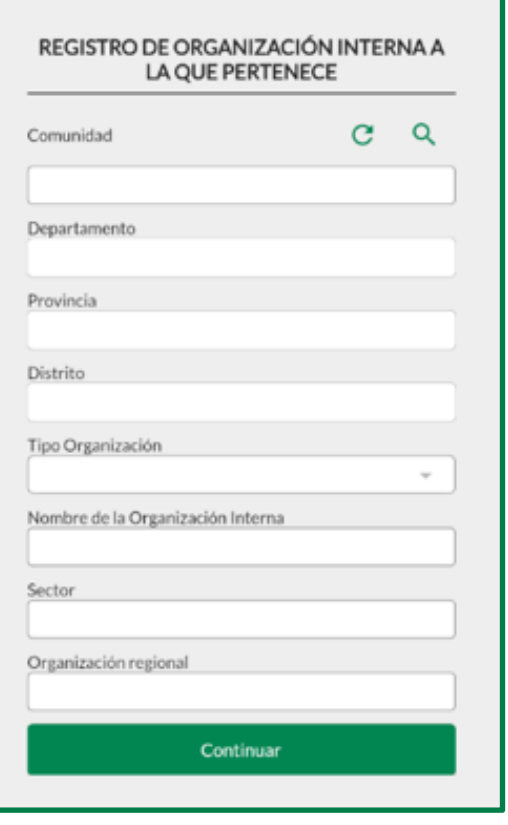

#### Listado de Comunidades

NUEVO SAN FRANCISCO

NUEVO SAN FRANCISCO DE ROMPEO DE TIPISHCA

SAN FRANCISCO

SAN FRANCISCO

SAN FRANCISCO ANEXO PIJUAYAL

SAN FRANCISCO DE AZUPIZU

SAN FRANCISCO DE CHOROYACU

SAN FRANCISCO DE CUSHIRENI

SAN FRANCISCO DE YAHUMA

SAN FRANCISCO DEL

Repita el paso anterior para la búsqueda de la comunidad, y seleccione a la comunidad.

Se obtendrán automáticamente los datos de *Departamento*, *Provincia* y *Distrito* si es que lo tuvieran.

Ingrese los datos solicitados y presione el botón continuar.

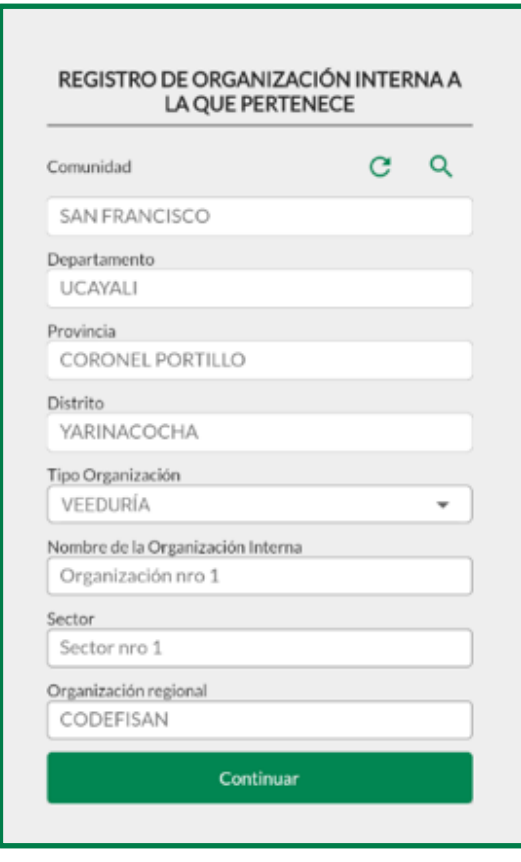

**En caso se requiera actualizar la información de la** Nota: **comunidad seleccionada presionar el botón de reseteo .**

Luego de la asignación al usuario a una organización interna se muestra la siguiente pantalla:

Al confirmar se envía la información a OSINFOR para su validación y registro correspondiente.

De ser un proceso exitoso se apertura la pantalla de inicio de sesión del usuario.

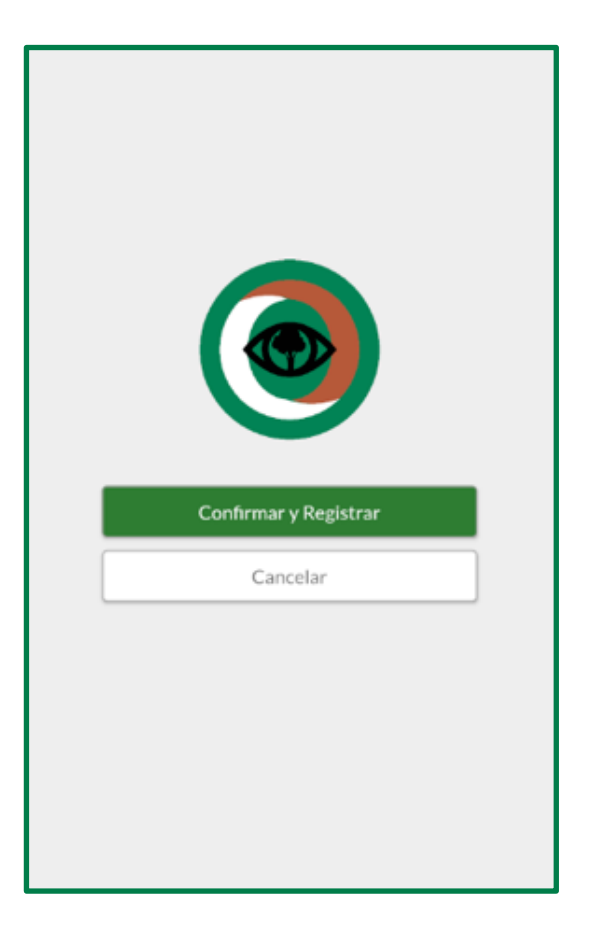

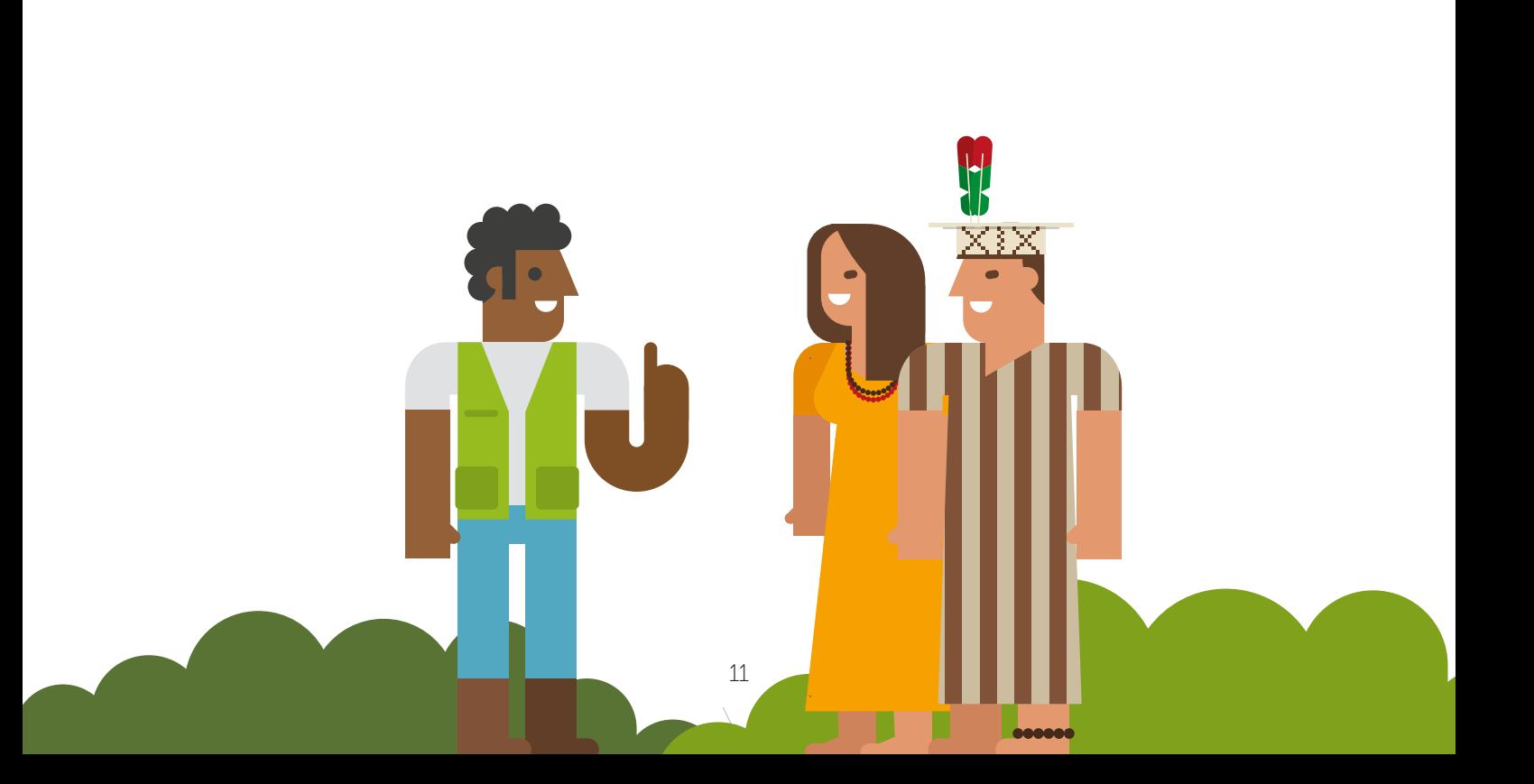

Ingresar las credenciales del usuario y presionar el botón *Login*.

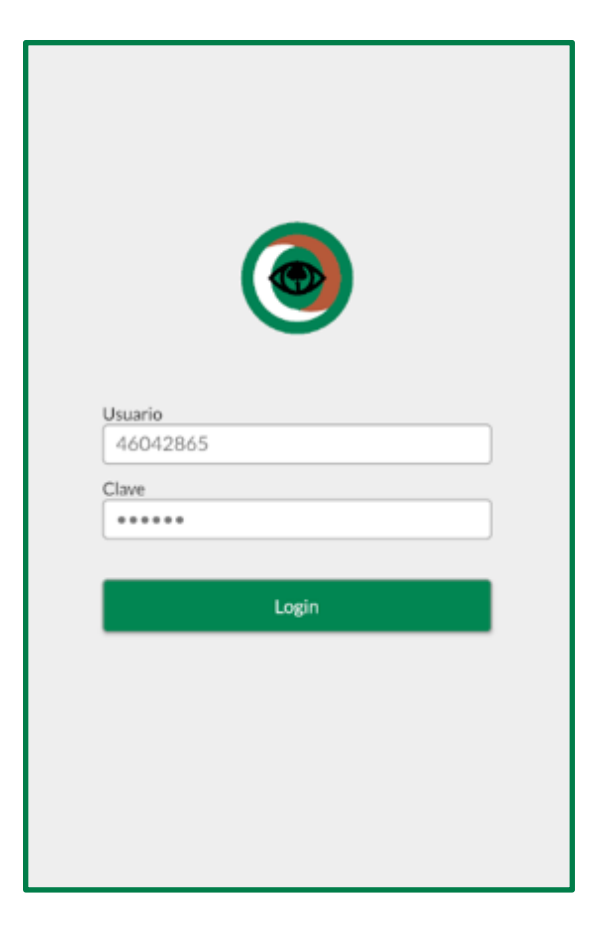

Se apertura la pantalla principal del aplicativo.

Presionar el ícono **para** acceder al menú de opciones.

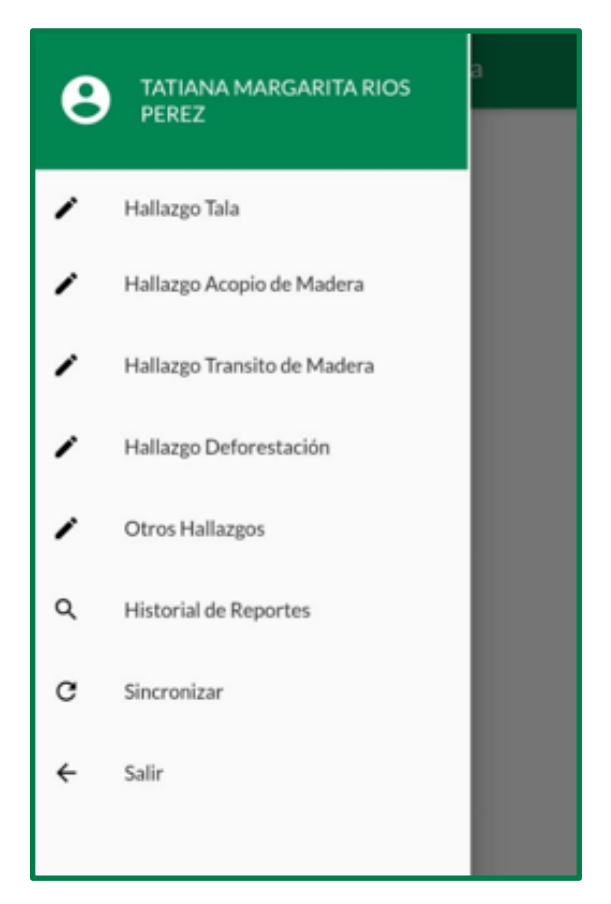

#### 3.2.2. Registro de Reporte de Hallazgo de Tala

Permite surtir de información a la app en el dispositivo móvil que se encuentre instalado.

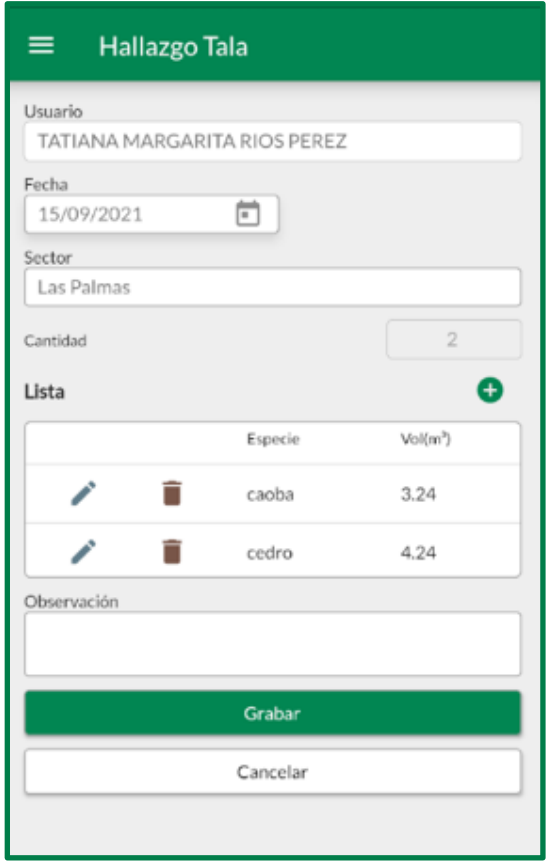

Los campos *Usuario* y *Fecha* son datos obtenidos por el aplicativo.

Ingrese *Sector,* y la lista de detalles de especies encontradas con sus respectivos datos.

El campo *Cantidad* es obtenido automáticamente mientras se agregue o elimine registros a la lista.

Ingrese alguna *Observación* si existiera.

#### Para agregar especies, presionar el botón  $\bullet$ .

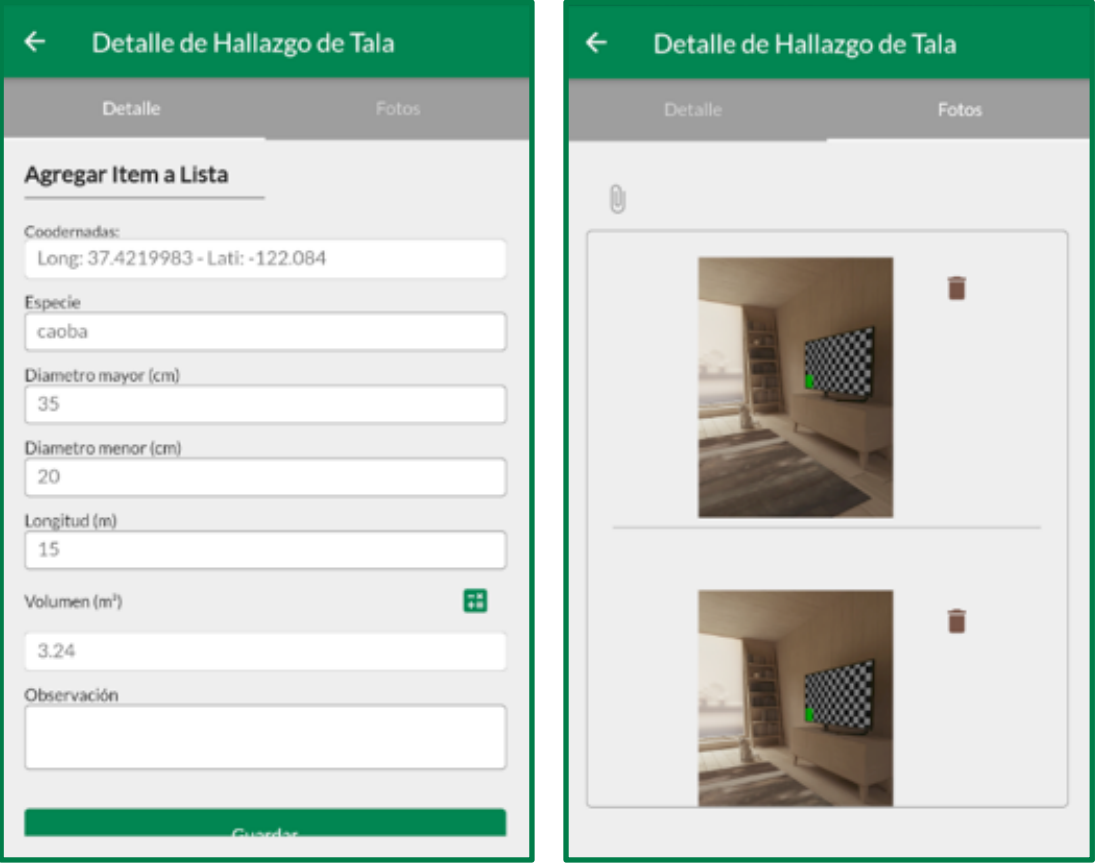

La interfaz está compuesta por dos pestañas: *Detalle* y *Fotos*.

En la pestaña *Detalle* se ingresan los datos de *Especie*, *Diámetro mayor*, *Diámetro menor* y *Longitud*, mientras que *Volumen* es calculado por el botón .

El campo de *Coordenadas* es obtenido de forma automática por el dispositivo, para ello se le debe permitir al aplicativo acceder al GPS del dispositivo móvil.

Se ingresa alguna observación si lo tuviera.

En la pestaña *Fotos* se agregan imágenes que referencien al hallazgo encontrado, para ello presionar el botón  $\mathbb{U}_Y$  el aplicativo preguntará si la imagen será añadida por la cámara del dispositivo o por el acceso a su galería.

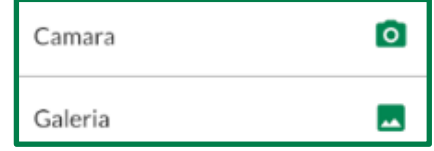

#### 3.2.3. Registro de Reporte de Acopio de Madera

Permite surtir de información a la app en el dispositivo móvil que se encuentre instalado.

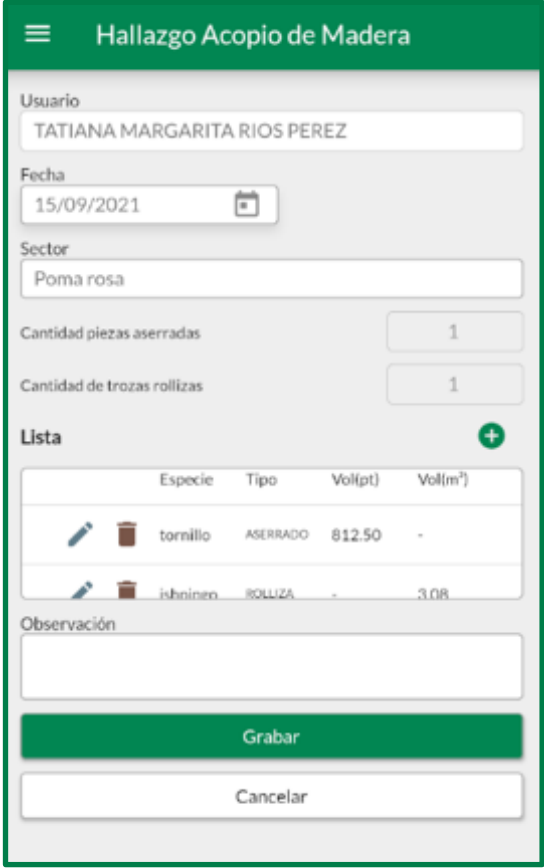

Los campos *Usuario* y *Fecha* son datos obtenidos por el aplicativo.

Ingrese *Sector*, y la lista de detalles de especies encontradas con sus respectivos datos. Los campos *Cantidad de piezas aserradas* y *Cantidad de trozas rollizas* son obtenidas automáticamente mientras se agregue o elimine registros a la lista, según el tipo asignado (ASERRADO o ROLLIZA).

Ingrese alguna observación si existiera.

#### Para agregar especies, presionar el botón  $\bullet$ .

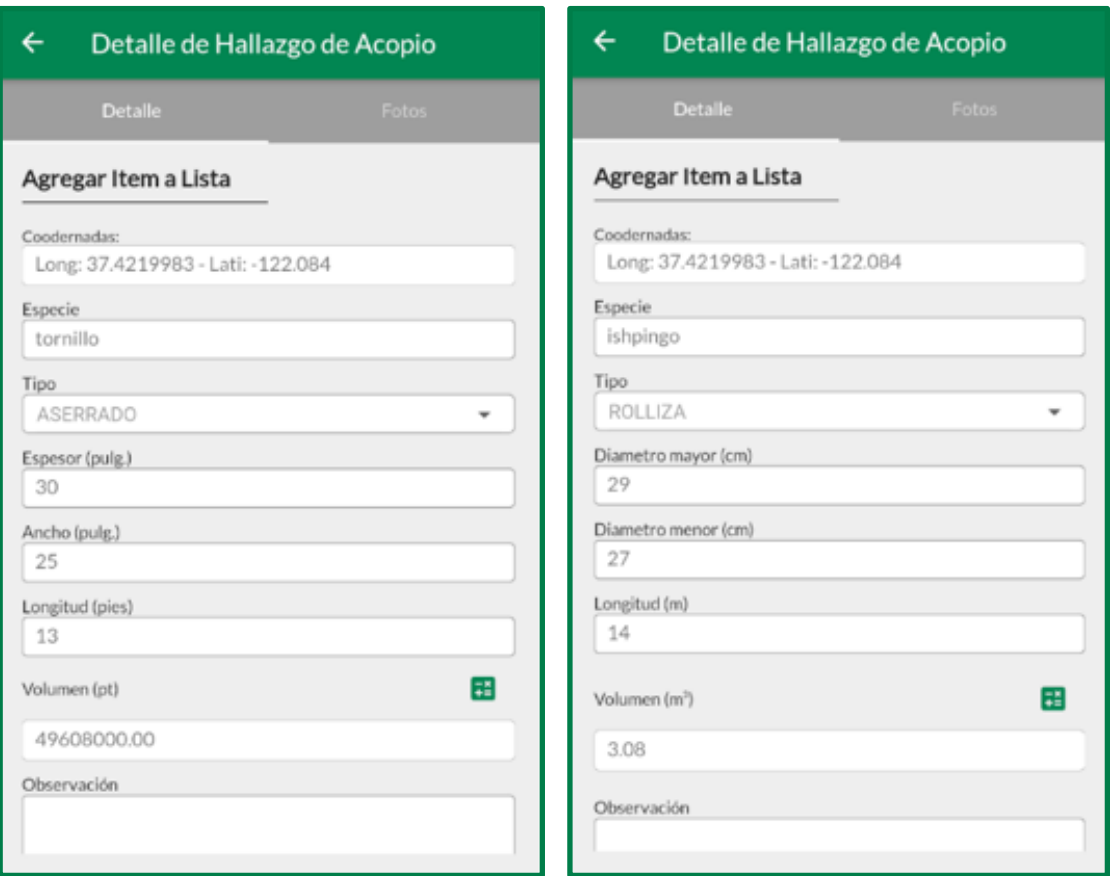

La interfaz está compuesta por dos pestañas: *Detalle* y *Fotos*.

En la pestaña *Detalle* se ingresan los datos de *Especie* y *Tipo*.

Si el *Tipo* seleccionado es Aserrado se ingresarán los datos de *Espesor*, *Ancho* y *Longitud*; mientras que, si es Rolliza se ingresarán los datos de *Diámetro mayor*, *Diámetro menor* y *Longitud*. En ambos casos el *Volumen* es calculado por el botón .

El campo de *Coordenadas* es obtenido de forma automática por el dispositivo, y se ingresa alguna observación si lo tuviera.

En la pestaña *Fotos* se agregan imágenes que referencien al hallazgo encontrado, para ello presionar el botón  $\overline{\mathbb{Q}}$  y el aplicativo preguntará si la imagen será añadida por la cámara del dispositivo o por el acceso a su galería.

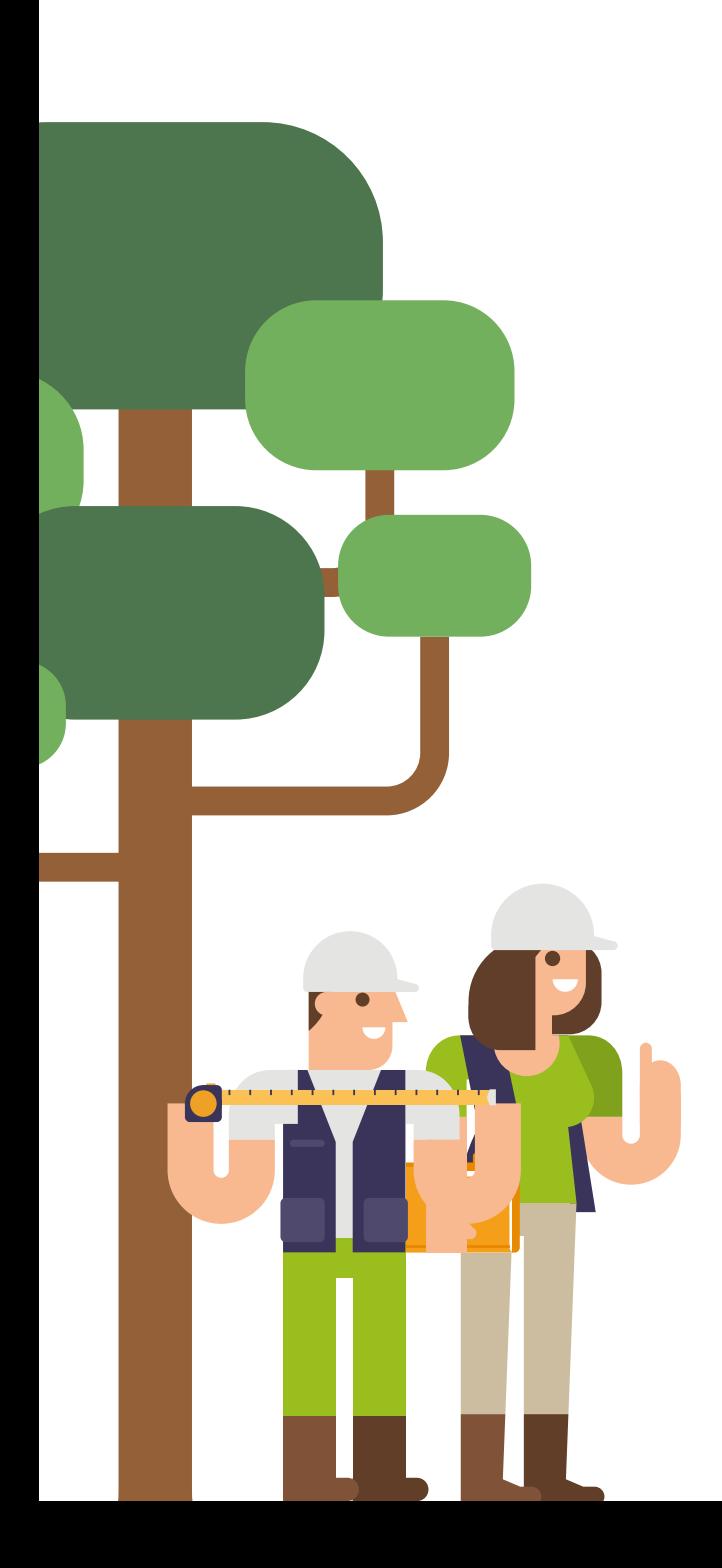

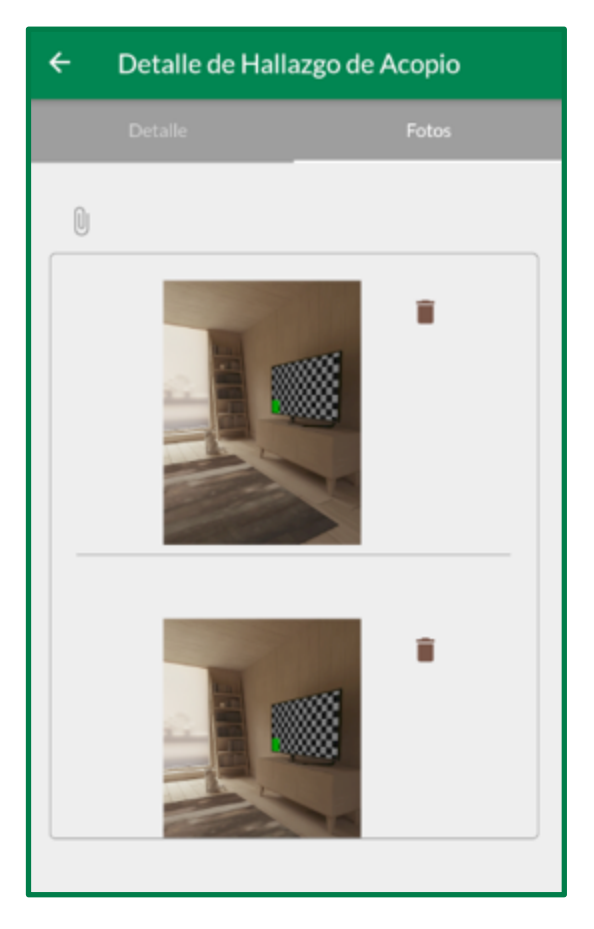

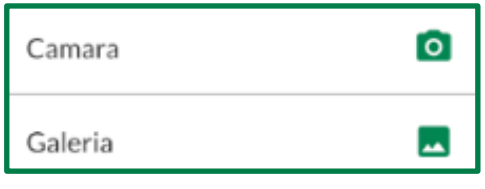

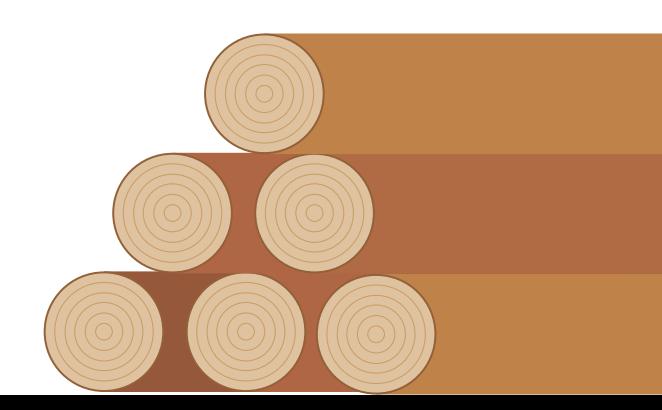

17

#### 3.2.4. Registro de Reporte de Hallazgo de Tránsito de Madera

Permite surtir de información a la app en el dispositivo móvil que se encuentre instalado.

La interfaz está compuesta por dos pestañas: *Datos Generales* y *Fotos*.

En la pestaña *Datos Generales* se ingresa la siguiente información.

Los campos *Usuario*, *Fecha* y *Coordenadas* son datos obtenidos por el aplicativo.

Ingrese *Sector* y *Vía*.Si *Vía* es Terrestre, en el combo *Tipo de vehículo* se listará el atributo Camión, y si *Vía* es Fluvial se listarán los atributos Chata y Boya. Ingrese *Tipo de Vehículo*, *Frecuencia*, *Tipo de Madera*, *Volumen estimado* y *Responsable*.

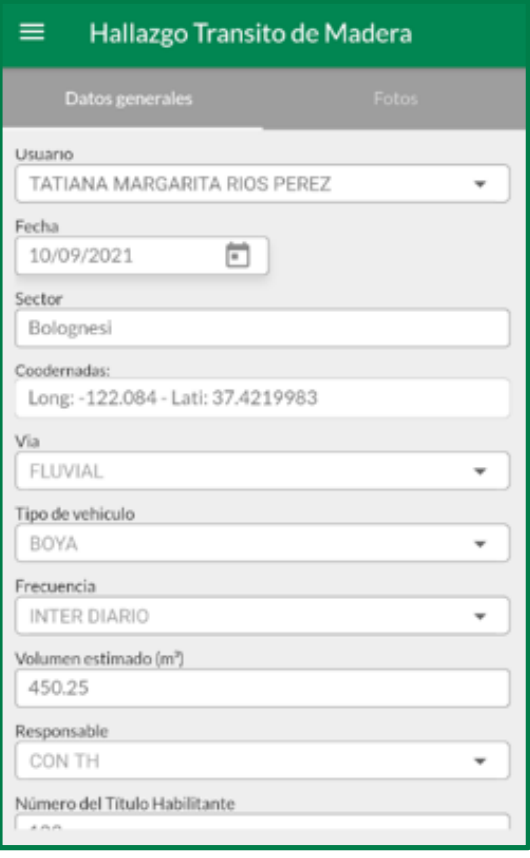

Si *Responsable* es Con TH, se muestran los campos *Número del Título Habilitante* y *Nombre del Titular del TH*, de lo contrario estos se ocultan.

Ingrese alguna observación si existiera.

En la pestaña *Fotos* se agregan imágenes que referencien al hallazgo encontrado, para ello presionar el botón U y el aplicativo preguntará si la imagen será añadida por la cámara del dispositivo o por el acceso a su galería.

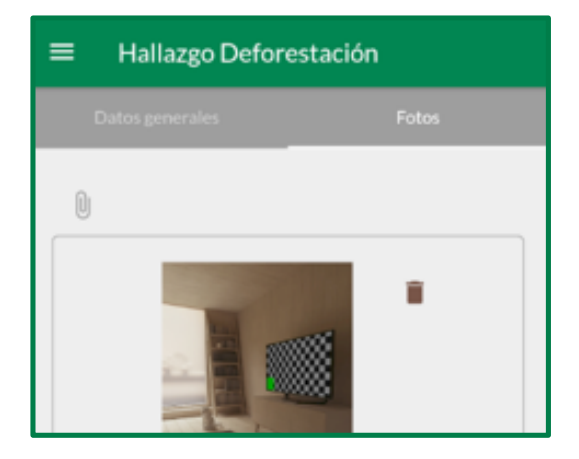

#### 3.2.5. Registro de Reporte de Deforestación

Permite surtir de información a la app en el dispositivo móvil que se encuentre instalado.

La interfaz está compuesta por dos pestañas: *Datos Generales* y *Fotos*.

En la pestaña *Datos Generales* se ingresa la siguiente información.

Los campos *Usuario*, *Fecha* y *Coordenadas* son datos obtenidos por el aplicativo.

Ingrese *Sector, Tipo de actividad*, *Superficie estimada*, *Responsable* y el *Nombre* del responsable.

Ingrese alguna observación si existiera.

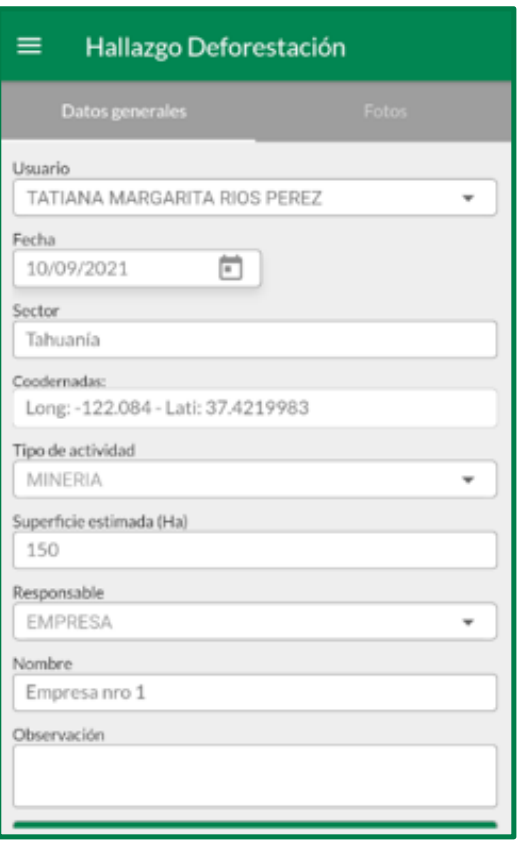

En la pestaña *Fotos* se agregan imágenes que referencien al hallazgo encontrado, para ello presionar el botón U y el aplicativo preguntará si la imagen será añadida por la cámara del dispositivo o por el acceso a su galería.

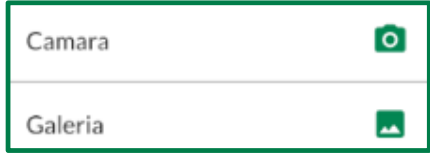

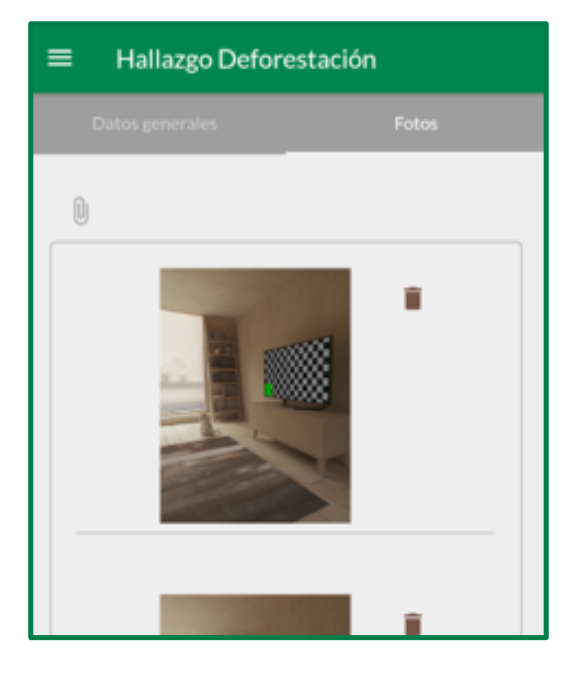

#### 3.2.6. Registro de Reporte de Otros Hallazgos

Permite surtir de información a la app en el dispositivo móvil que se encuentre instalado.

La interfaz está compuesta por dos pestañas: *Datos Generales* y *Fotos*.

En la pestaña *Datos Generales* se ingresa la siguiente información.

Los campos *Usuario*, *Fecha* y *Coordenadas* son datos obtenidos por el aplicativo.

Ingrese *Sector*, *Hecho* y *Responsable* de la afectación.

Ingrese alguna observación si existiera.

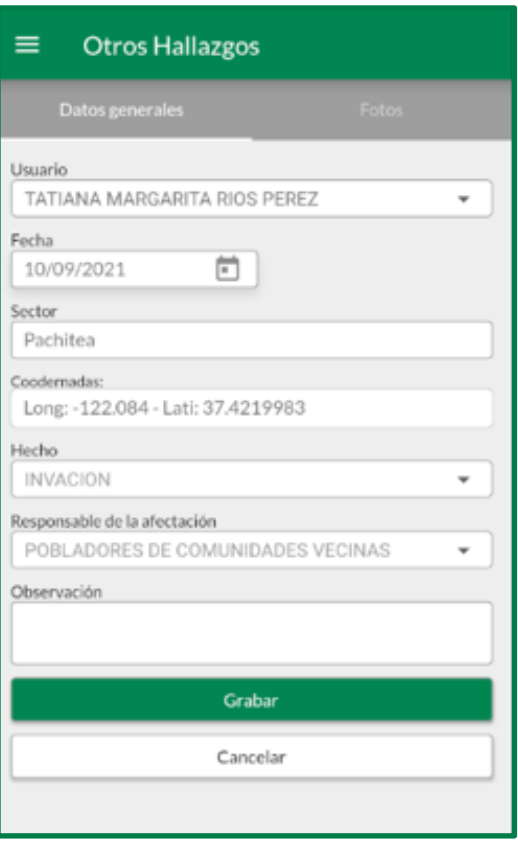

En la pestaña *Fotos* se agregan imágenes que referencien al hallazgo encontrado, para ello presionar el botón U y el aplicativo preguntará si la imagen será añadida por la cámara del dispositivo o por el acceso a su galería.

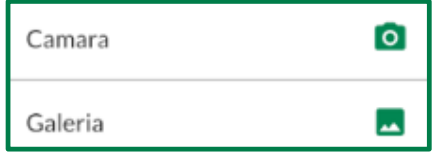

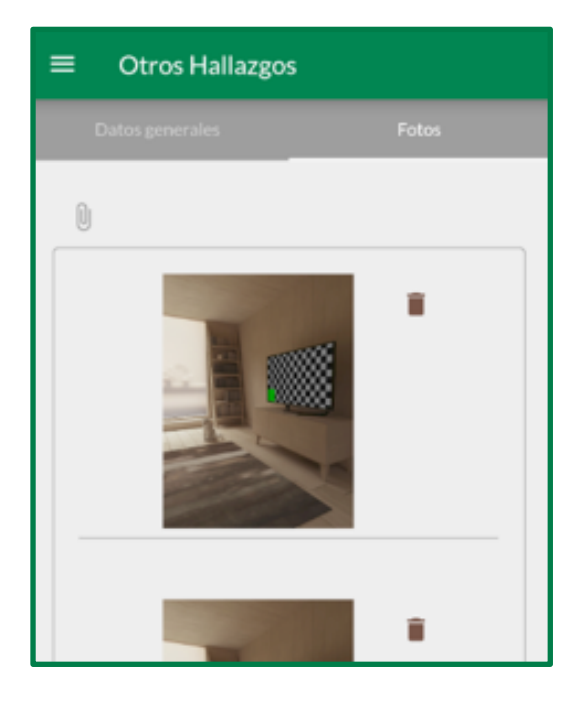

#### 3.2.7. Historial de Reportes

Permite buscar los reportes de hallazgos por tipo e intervalos de fechas.

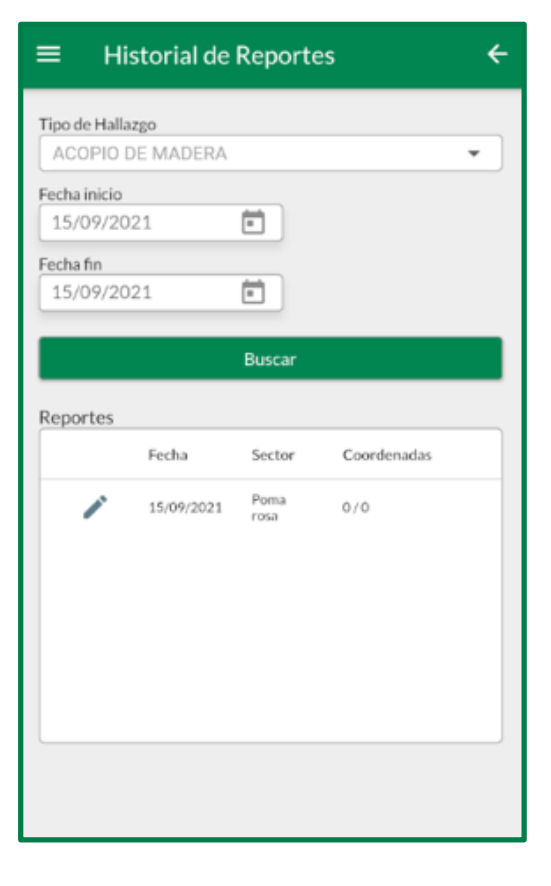

Las coordenadas podrán ser actualizadas mediante el botón  $\overline{\mathbf{9}}$ , en cada uno de los casos.

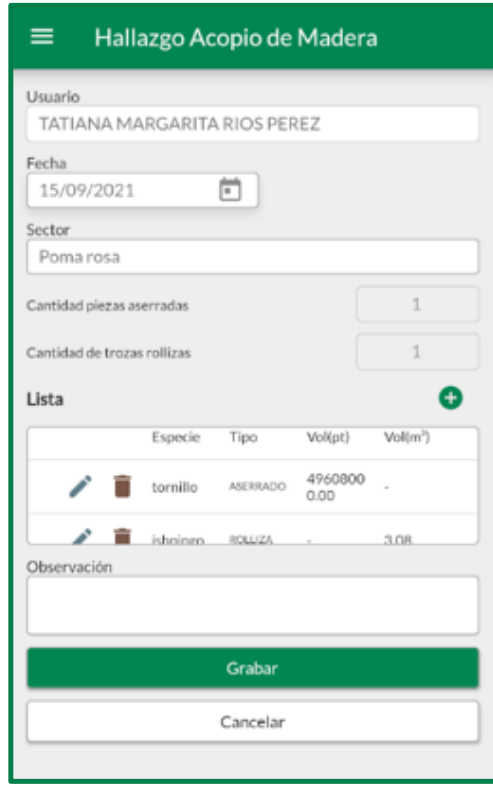

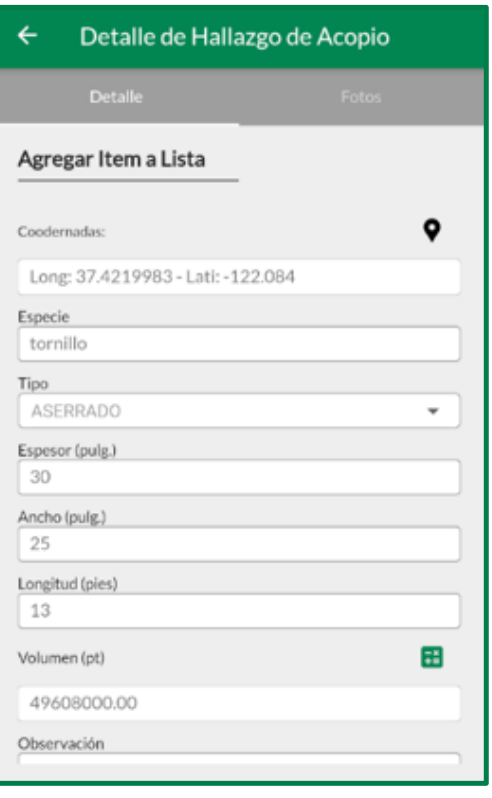

#### 3.2.8. Sincronizar

Permite enviar la información de reportes de hallazgo registradas en el aplicativo, hacia los servidores centrales de OSINFOR. La pantalla es la siguiente:

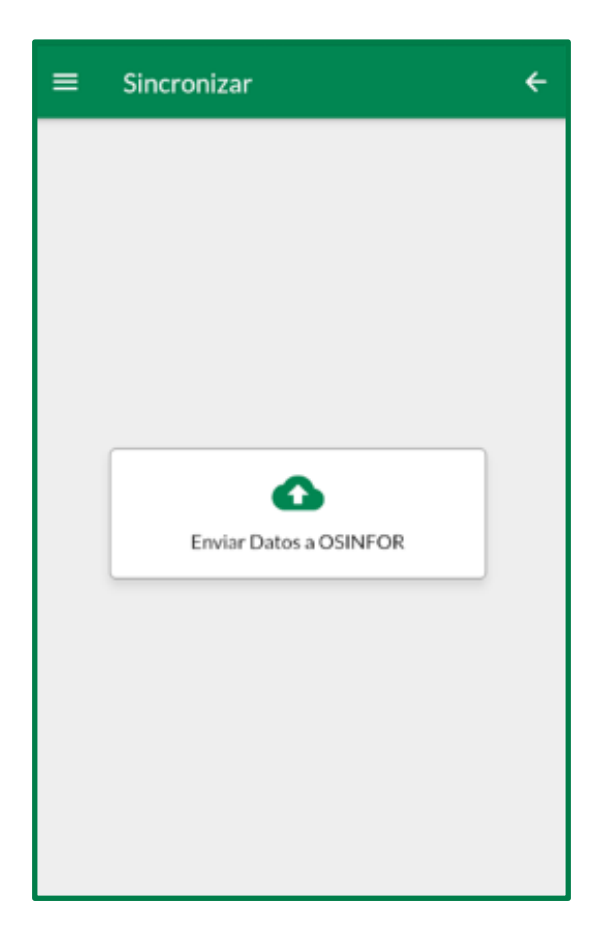

Luego del procesamiento, se muestra un mensaje de confirmación que se ha realizado la sincronización de manera exitosa.

Finalizada la sincronización, los reportes procesados solo podrán ser consultados, ya no editados.

#### 3.2.9. Salir

Cierra la sesión del usuario.

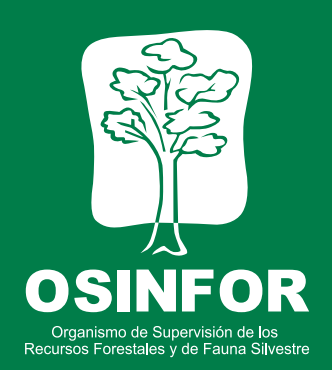

Av. Javier Prado Oeste 692, Lima 17, PE T: (511) 615 7373

www.osinfor.gob.pe